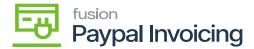

## **Upgrade Procedure**

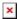

## Unpublish solution

- Log in to the Acumatica instance under the tenant with the published Kensium Braintree plugin solution.
- Navigate to Customization Projects Screen
- Select More Items and click on the Customization option.
- Click on Customization Projects.
- The **Customization Projects** will display the following:

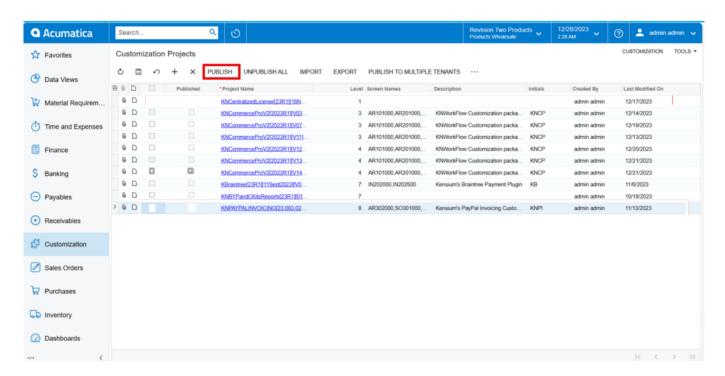

## Customization Projects Screen

- Clear the check boxes for the following customization project: BRAINTREE [Acumatica Version].
- Click **[Publish]** on the Toolbar to initiate the process and after the Compilation is complete, then Click **[Publish]** in the Compilation window to finalize publication.
- ullet Sequentially select and delete (**X** in the toolbar) the rows with the solution packages unpublished in the previous step.

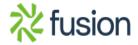

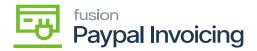

## To Publish a Solution

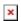

- In the form toolbar, click [IMPORT].
- Specify the [File path], of the deployment package KBRAINTREE in the Open Package dialogue.
- Click **[UPLOAD]** Sequentially and navigate to individual Customization Projects deployed in steps.
- Click on [Publish] with Cleanup for each of them.

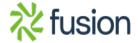